### **Overview**

This guide contains instructions on how to access and run financial reports by categories (account rollups) in Cognos cloud application on an annual, quarterly, monthly, and five-year trend basis. Please note, financial information in Cognos is retrieved directly from Banner into Cognos daily overnight. Access to financial information is restricted to your specified Banner Access Authorization.

## **Reports Usage**

In the following step-by-step instructions, you will learn how to run executive level reports to conduct the following type of performance analysis:

- Operations Analysis
- Budget Variance Analysis
- Year-Over-Year Analysis
- Vertical and Horizontal Analysis
- COGS Analysis
- Contribution Margin Analysis

#### **Additional Assistance**

For additional assistance or training please email  $f_p & a \omega$ westernu.edu.

#### **Sections:**

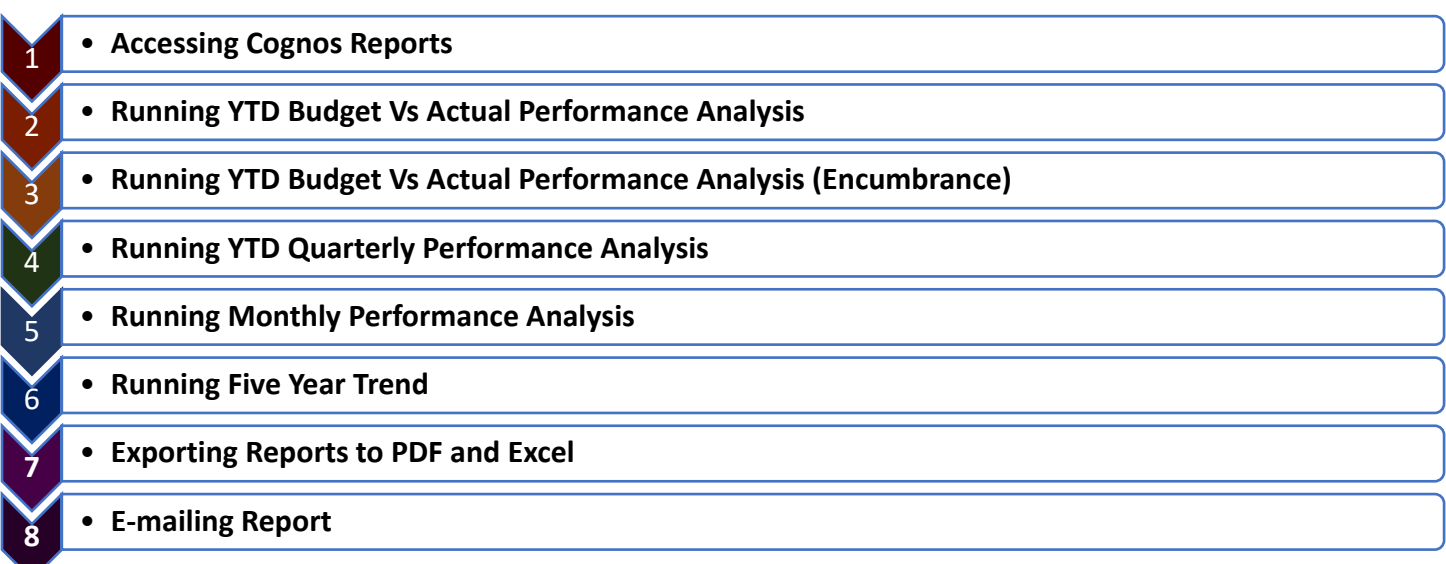

Step 1: Go to: http://demeter.westernu.edu/cognos10

**Step 2: Enter** Banner User ID and Password. **Click** 'OK'.

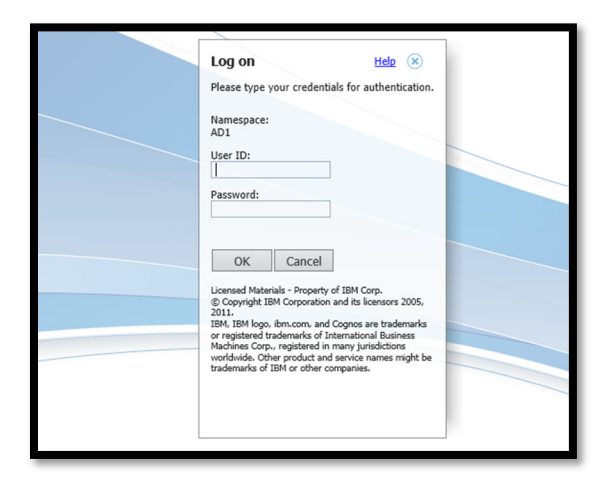

**Step 3: Click** 'IBM Cognos content'

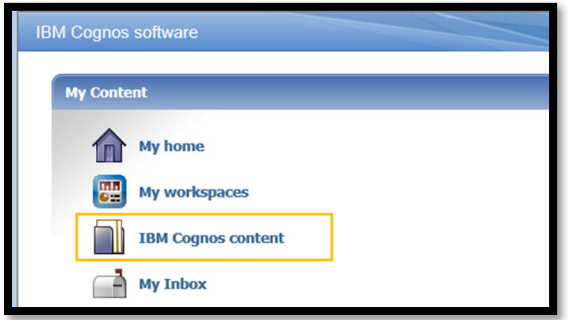

**Step 4: Click** 'Financial Report' folder

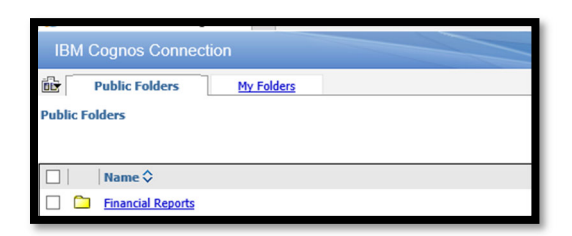

# Section 2: Running YTD Budget Vs Actual Performance Analysis

**Step 1:** Click 'YTD Budget Vs Actual Performance Analysis'

TD Budget Vs Actual Performance Analysis

August 3, 2020 3:40:09 PM

2 ▶ A + B H H More.

**Step 2:** Select '**Fiscal Year**' (2016-2021)

**Step 3:** Select '**Fiscal Period**' (1-14)

**Step 4:** Select '**Units'** (or Consolidated)

**Step 5:** Select '**Organization'** (Org(s))

**Step 6:** Select '**Fund**'

**Step 7:** Select '**Include Parameter Page'** (This is an extra page that will list the parmeters selected)

**Step 8:** Click '**Finish'** 

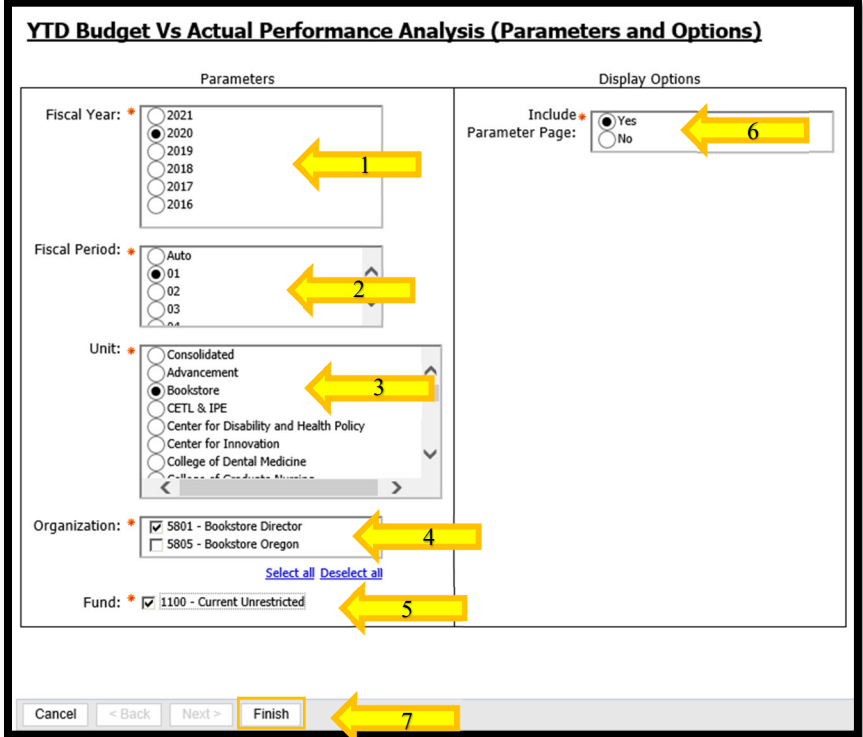

**Step 9:** The report will display.

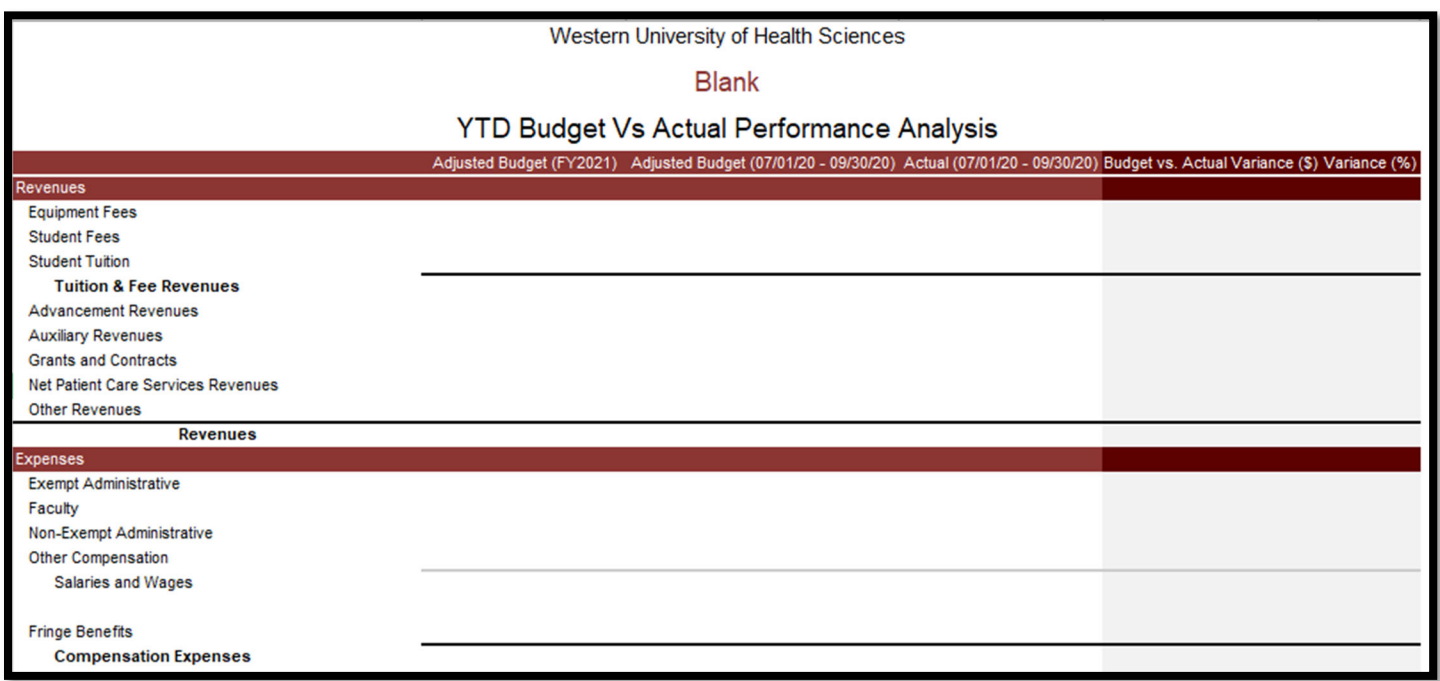

**Step 10:** Navagate using the icons at the bottom of the page  $\overline{\sim}$  Top  $\hat{\approx}$  Page up  $\overline{\bullet}$  Page down  $\overline{\approx}$  Bottom

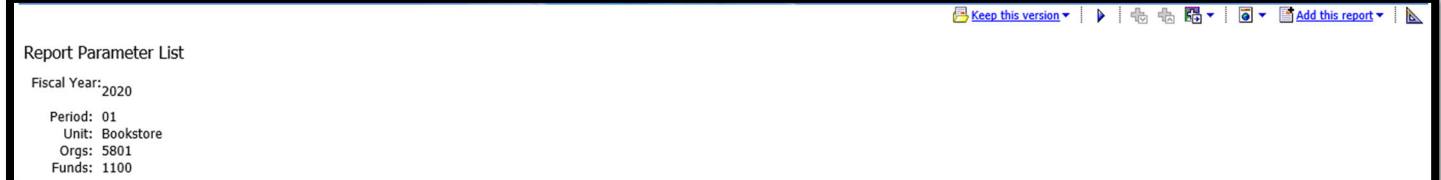

**Step 1:** Click 'YTD Budget Vs Actual Performance Analysis (Encumbrance)'

TD Budget Vs Actual Performance Analysis (Encumbrance)

August 3, 2020 3:41:00 PM

d→AOBN Wore.

**Step 2:** Select '**Fiscal Year**' (2016-2021)

**Step 3:** Select '**Fiscal Period**' (1-14)

**Step 4:** Select '**Units'** (or Consolidated)

**Step 5:** Select '**Organization'** (Org(s))

**Step 6:** Select '**Fund**'

**Step 7:** Select '**Include Parameter Page'** (This is an extra page that will list the parmeters selected)

**Step 8:** Click '**Finish'** 

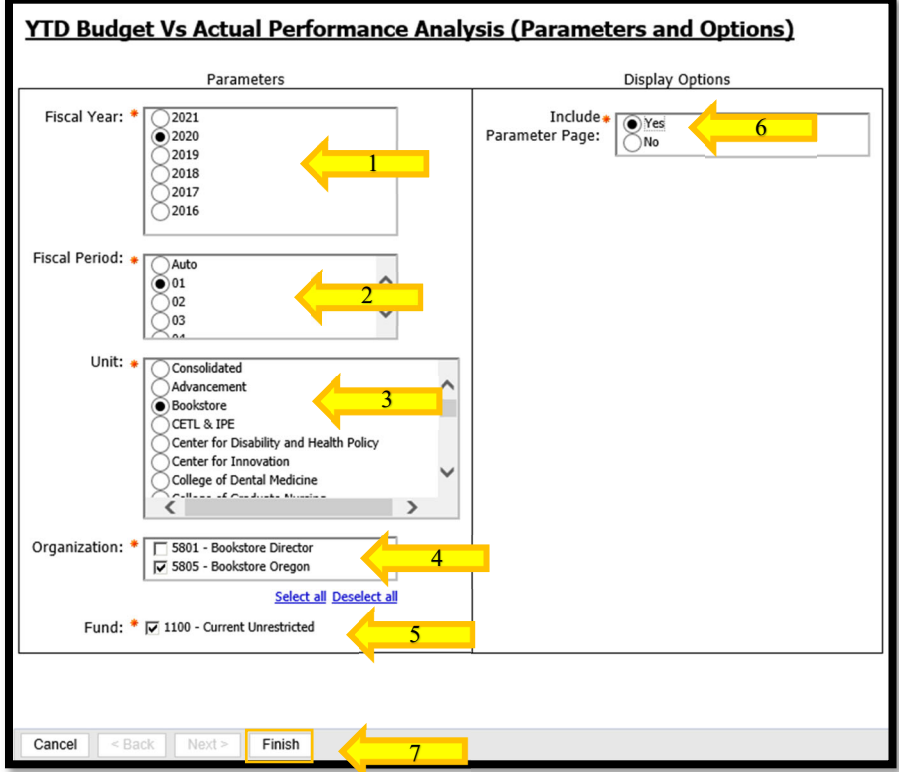

**Step 9:** The report will display.

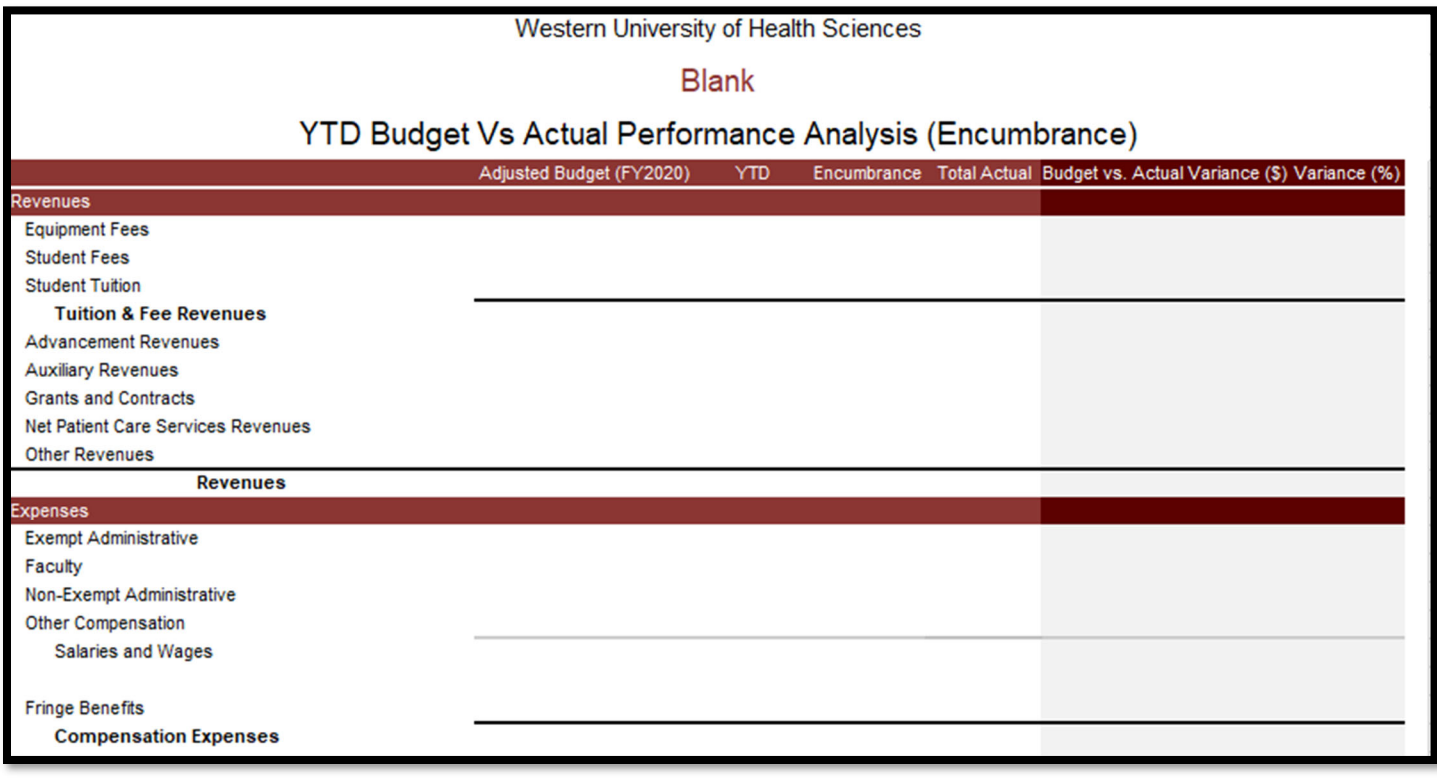

 $\overline{\sim}$  Top  $\hat{\approx}$  Page up  $\overline{\text{Y}}$  Page down  $\overline{\text{Y}}$  Bottom Step 10: Navagate using the icons at the bottom of the page

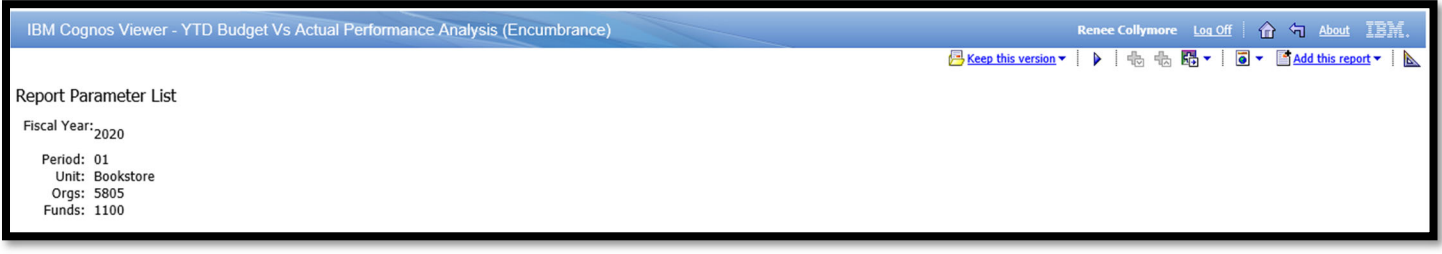

The VTD Quarterly Performance Analysis

August 3, 2020 3:41:48 PM

**Step 2:** Select '**Fiscal Period**' (2016-2021)

**Step 3:** Select '**Fiscal Period**' (1-14)

**Step 4:** Select '**Units'** (or Consolidated)

**Step 5:** Select '**Organization'** (Org(s))

**Step 6:** Select '**Fund**'

**Step 7:** Select '**Include Parameter Page'** (This is an extra page that will list the parmeters selected)

**Step 8:** Click '**Finish'**